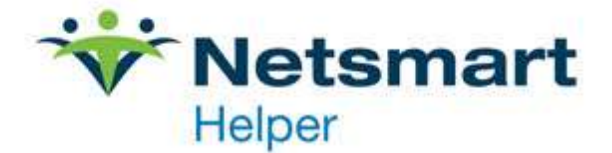

## **Appointment Reminders in Helper 9.6**

Appointment reminders in Helper 9.6 can be configured for e-mail and/or SMS text message following the steps below.

Email reminders are included with Helper for free, however, a small fee applies to Text Message reminders. Please contact [myaccount@helper.com](mailto:myaccount@helper.com) to pre-purchase Text Reminders and activate this feature on your account. An active Assurance Plan is required.

**Step 1.** Configure Helper Server Administration to enable Appointment Reminder feature

- **a.** Open Helper Server Admin (Windows Start menu > Helper Software > Helper Server Administration)
- **b.** Select **Appointment Reminders** on the left. Then click on the checkbox beside **Enable E-Mail Appointment Reminders**.

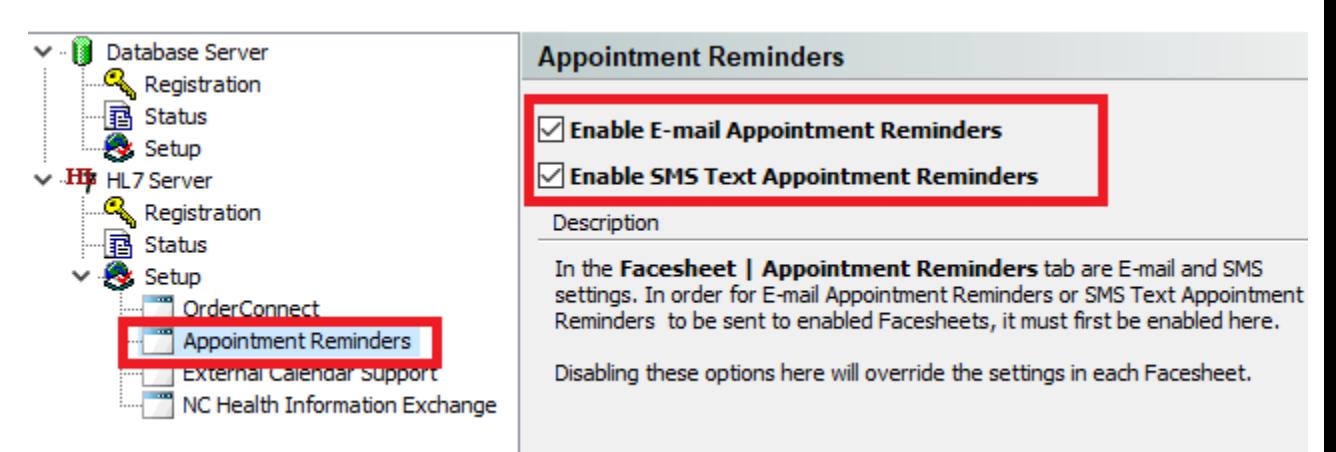

- **Step 2.** Set the number of days reminders will be sent prior to appointments
	- **a.** On the main Helper Screen, click on Setup and select Preferences.

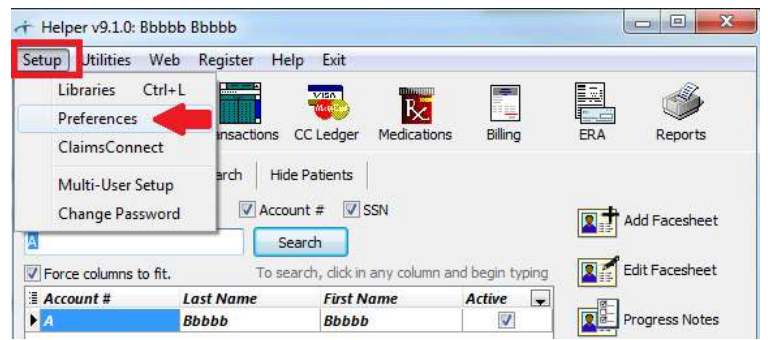

**b.** Click on **Facesheet** on the left. On the bottom right, enter the number of days you'd like the reminder sent prior to the appointment. Click **Save**.

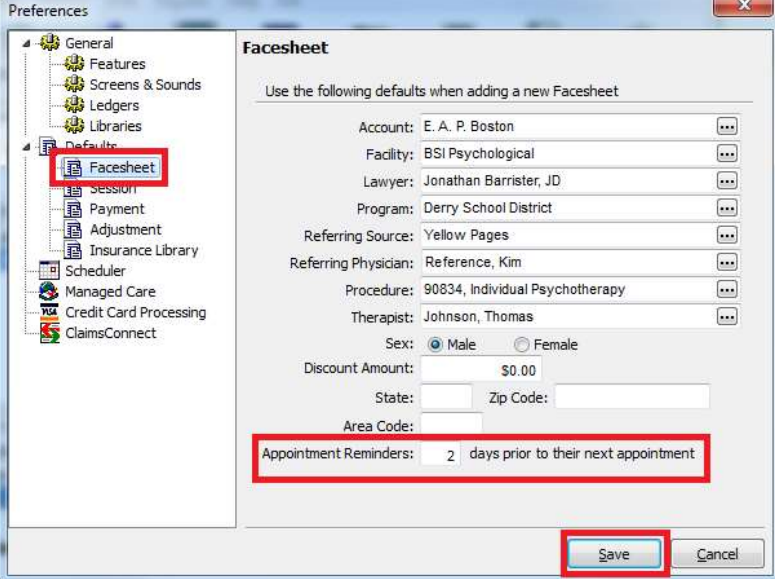

**Note:** Reminders are automatically sent ahead of the session according to your settings, ONLY if the Helper program is running on your PC (if using Helper on a network, at least the Server needs to be running Helper, workstations may be off).

**Step 3**. Edit the patient Facesheet to add e-mail address and/or phone number for reminders **a.** From the main Helper screen select a Patient and click on **Edit Facesheet**.

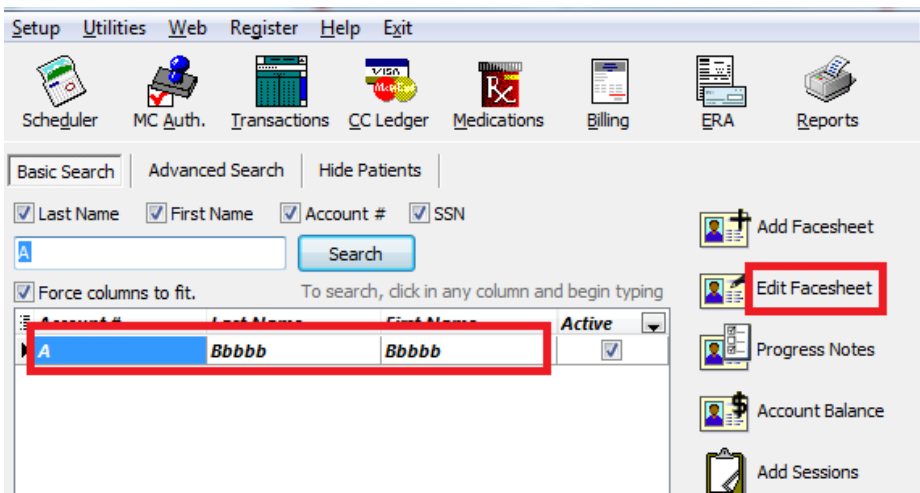

**b.** Click the tab at the top **Appointment Reminders**. At the bottom of the page, check the checkbox next to **Enable E-mail Reminders** and/or **SMS Text Reminders.** Enter the number of days prior to the appointment to send the reminder. (It will auto-populate with the setting entered in Preferences on step 2, however you may override the number of days for each patient if needed.) Enter the email address and/or phone number to send the reminder(s) and click **Save**.

<sup>4950</sup> College Boulevard | Overland Park, KS 66211 | 800.343.5737 | Fax: 888.965.4021 | myaccount@helper.com

![](_page_2_Picture_60.jpeg)

You have completed set up for a reminder to be sent to this patient!

**Step 4:** To add information to the reminder message

**a. Setup** > **Libraries** > **Facilities**. Select the **Facility**, then **Edit** button. Select the **Appointment Reminders tab**

You may use a unique message for each of your Facilities if needed. Type the information to be added in the white box, then click Save.

The example below adds a phone number and instruction to call with any questions.

![](_page_2_Picture_61.jpeg)

## **Text Message Example:**

![](_page_3_Picture_1.jpeg)

## **Cancelled appointment – Do Not Send Text Reminder:**

To prevent appointment reminders from being sent on a cancelled session:

- 1. On the scheduler, select the session being cancelled (left click one time)
- 2. Then right click the session, select Edit. This will open the Session screen
- 3. Update the status and any other applicable fields, then click Save
- 4. Left click again on the session, then Right click and choose Save.
- 5. The scheduler will now display the cancelled session with a check mark, indicating it is on the Transaction Ledger ready to be billed.

Minnie Mouse [A], 90834, Individual Psychotherapy

## **Other Tips & Helpful Information:**

- Reminders are automatically sent ahead of the session according to your settings, ONLY if the Helper program is running on your PC (if using Helper on a network, at least the Server needs to be running Helper, workstations may be off).
- Email reminders come from [DoNotReply@myscheduler.net](mailto:DoNotReply@myscheduler.net)
- Text reminders are sent from a 314-area code phone number which cannot be changed
- One email and/or text reminder is sent per session
- If a new session is scheduled inside of the reminder day preference setting, the reminder will go out right after the session is added to the scheduler (presuming text/email settings are entered in facesheet)
- Replies to emails and text messages are not accepted
- To view Text Reminder logs, in Helper select Utilities > View Audit Log